### **Accesso al profilo catalogo monografie**

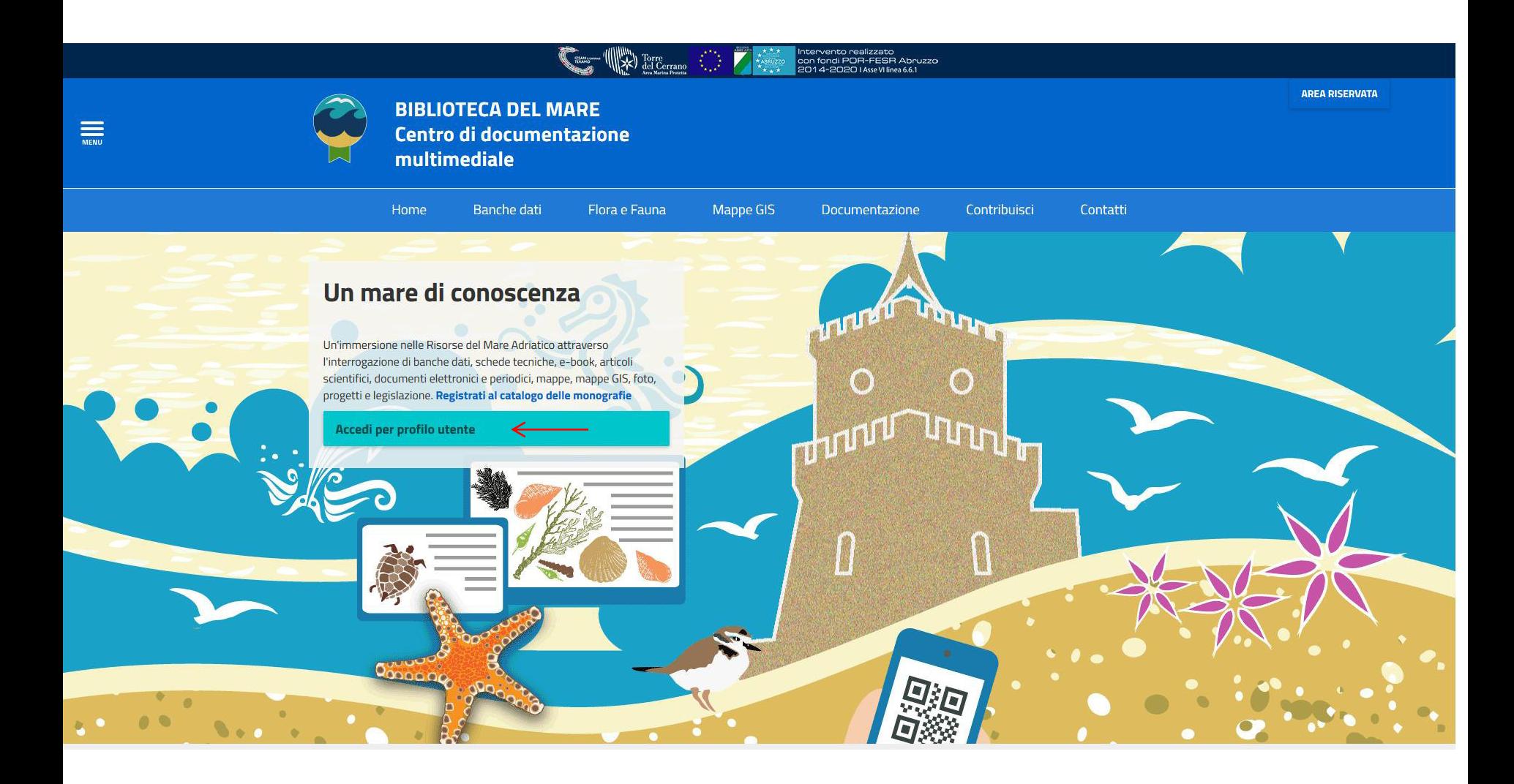

Cliccare su «Accedi per profilo utente» come indicato dalla freccia rossa

# **Accesso al profilo catalogo monografie**

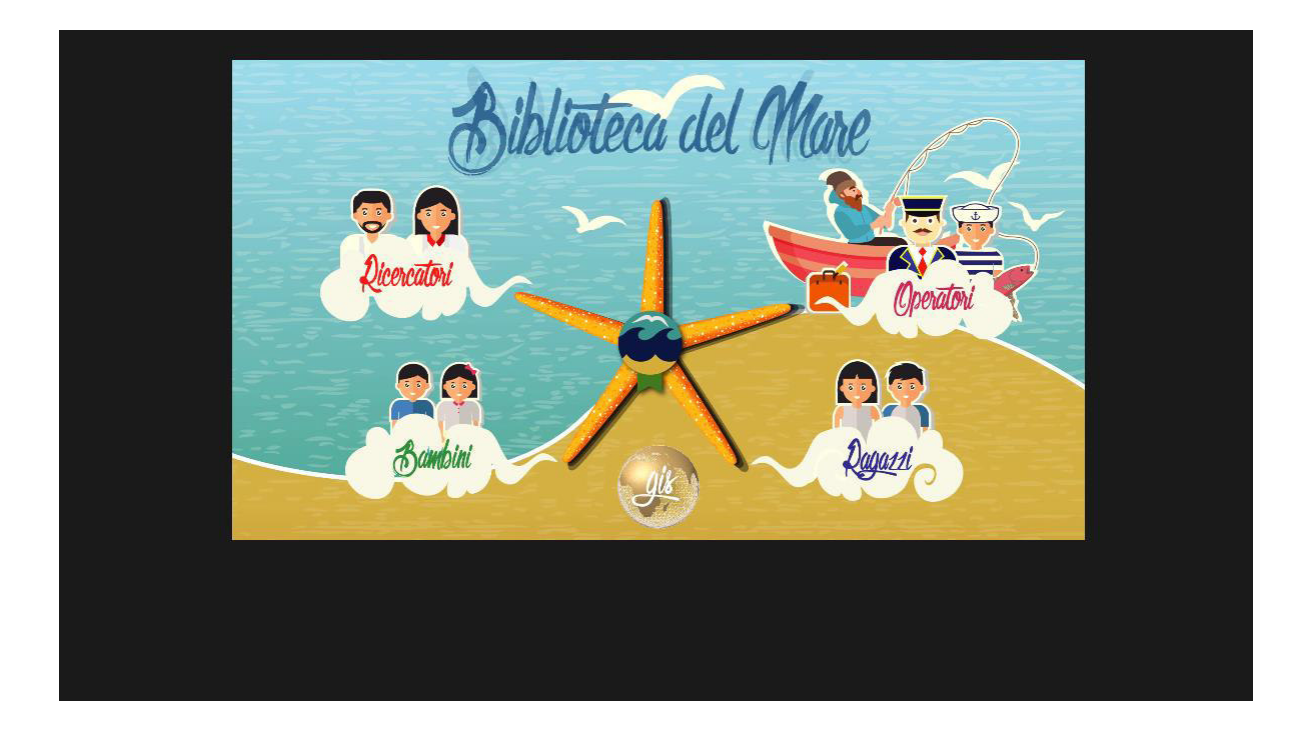

Cliccare sul Profilo utente preferito

# **Accesso al profilo catalogo monografie**

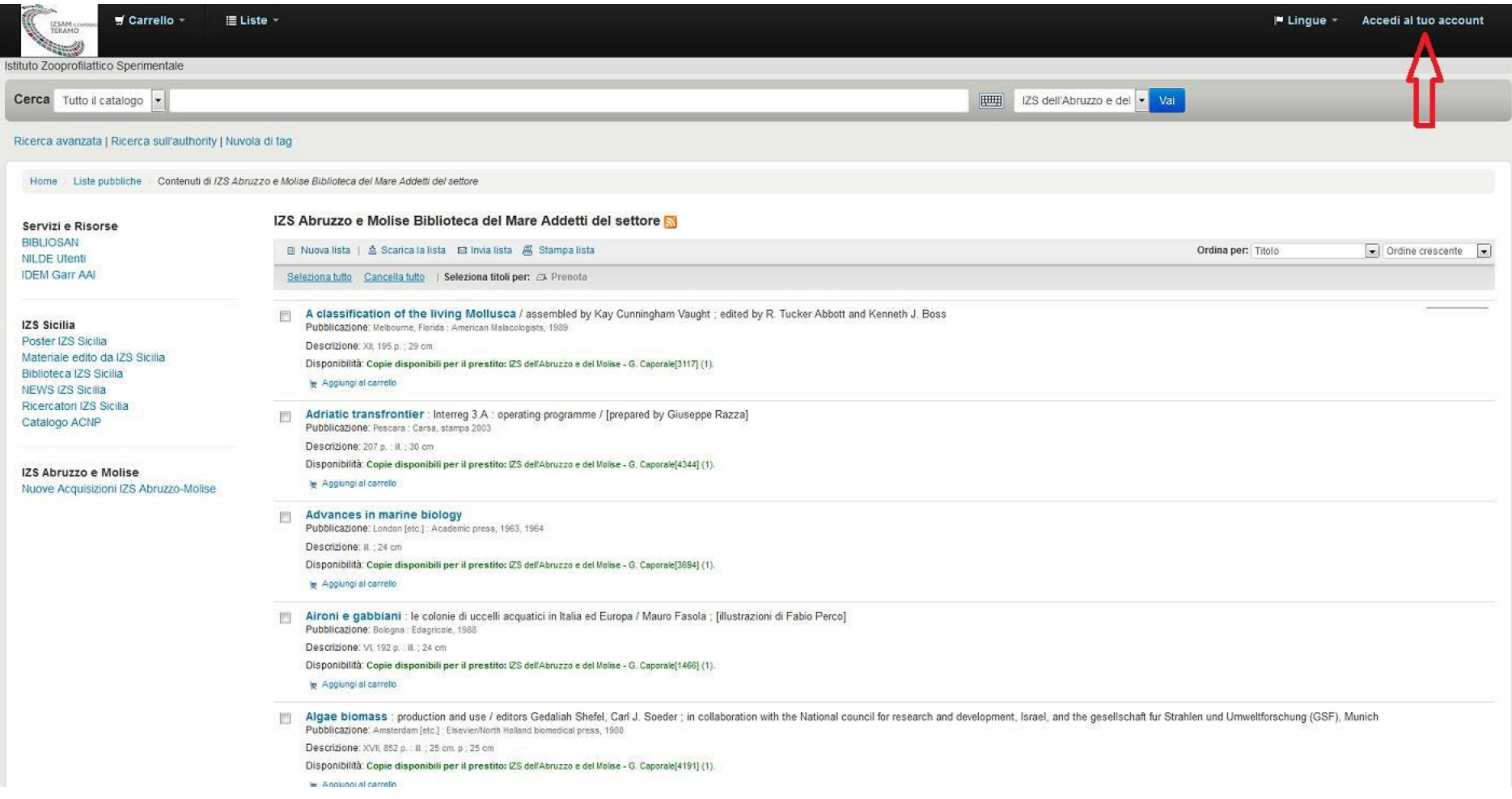

Cliccare «Accedi al tuo account» per accedere al prestito

#### **Accesso al prestito**

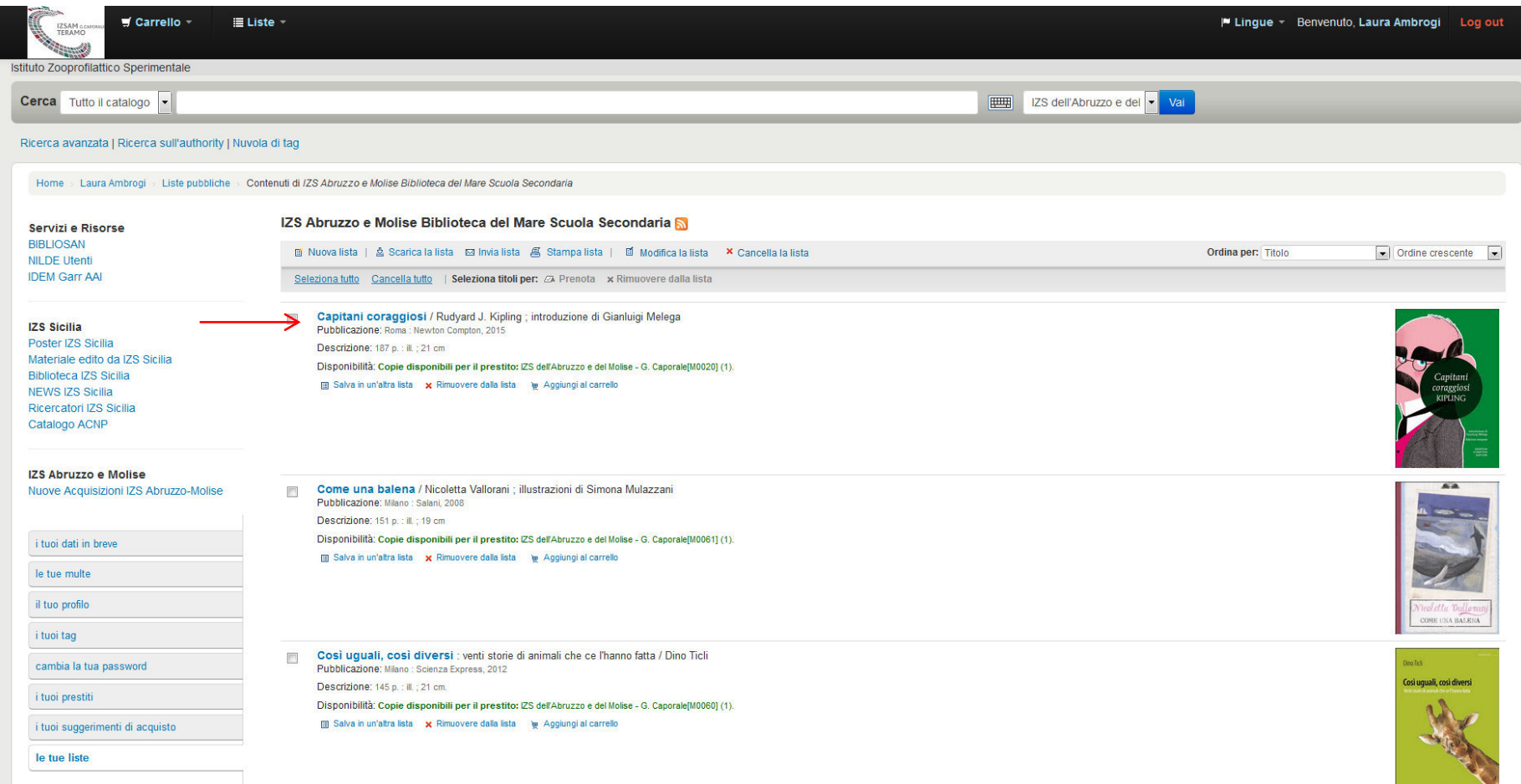

Effettuato l'accesso, seguire le indicazioni delle frecce rosse per effettuare la prenotazione. Concordare [\(biblioteca@izs.it;](mailto:biblioteca@izs.it) 0861/332268) le modalità di consegna.

#### **Accesso al prestito**

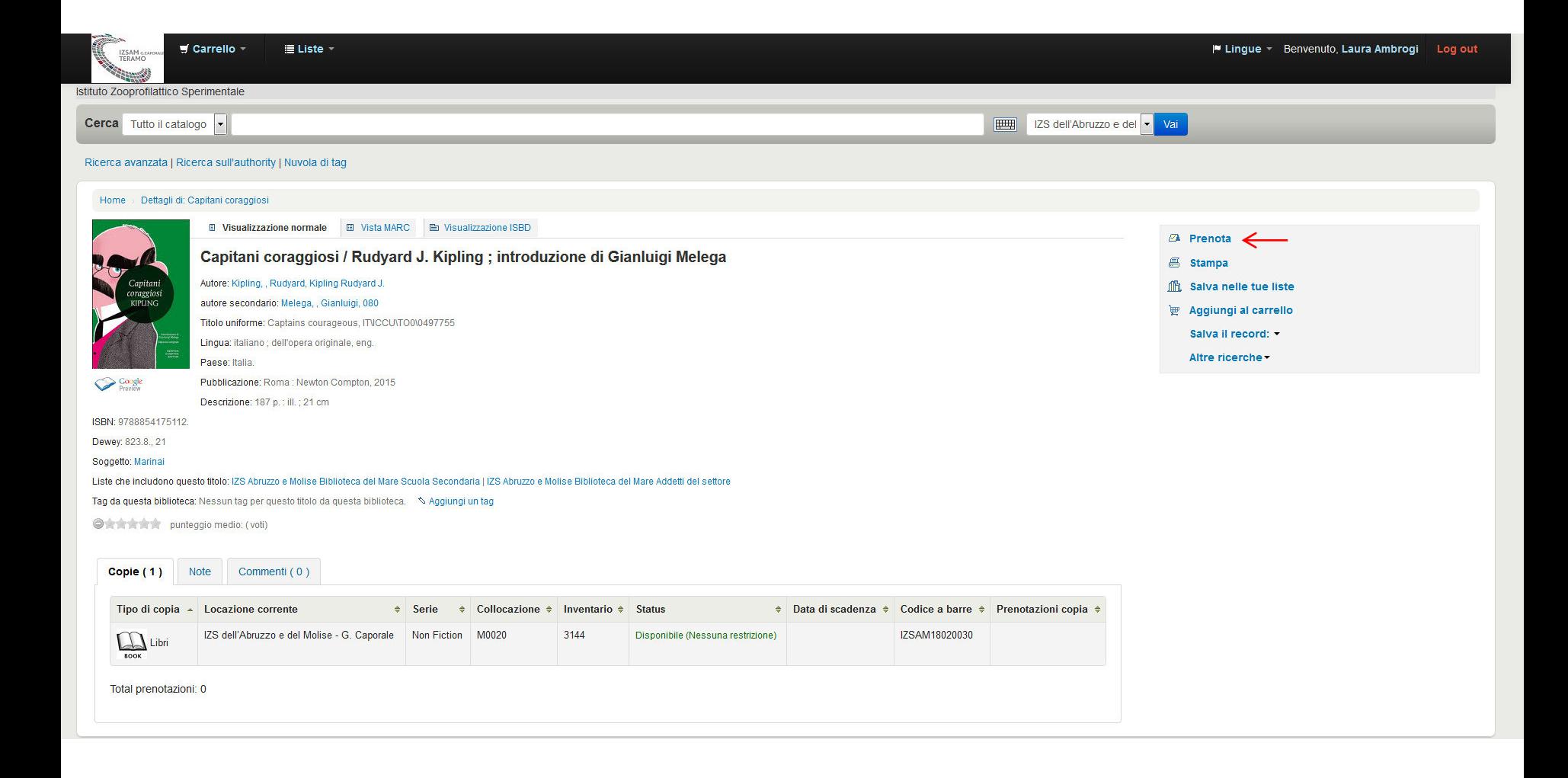

# **Accesso al prestito**

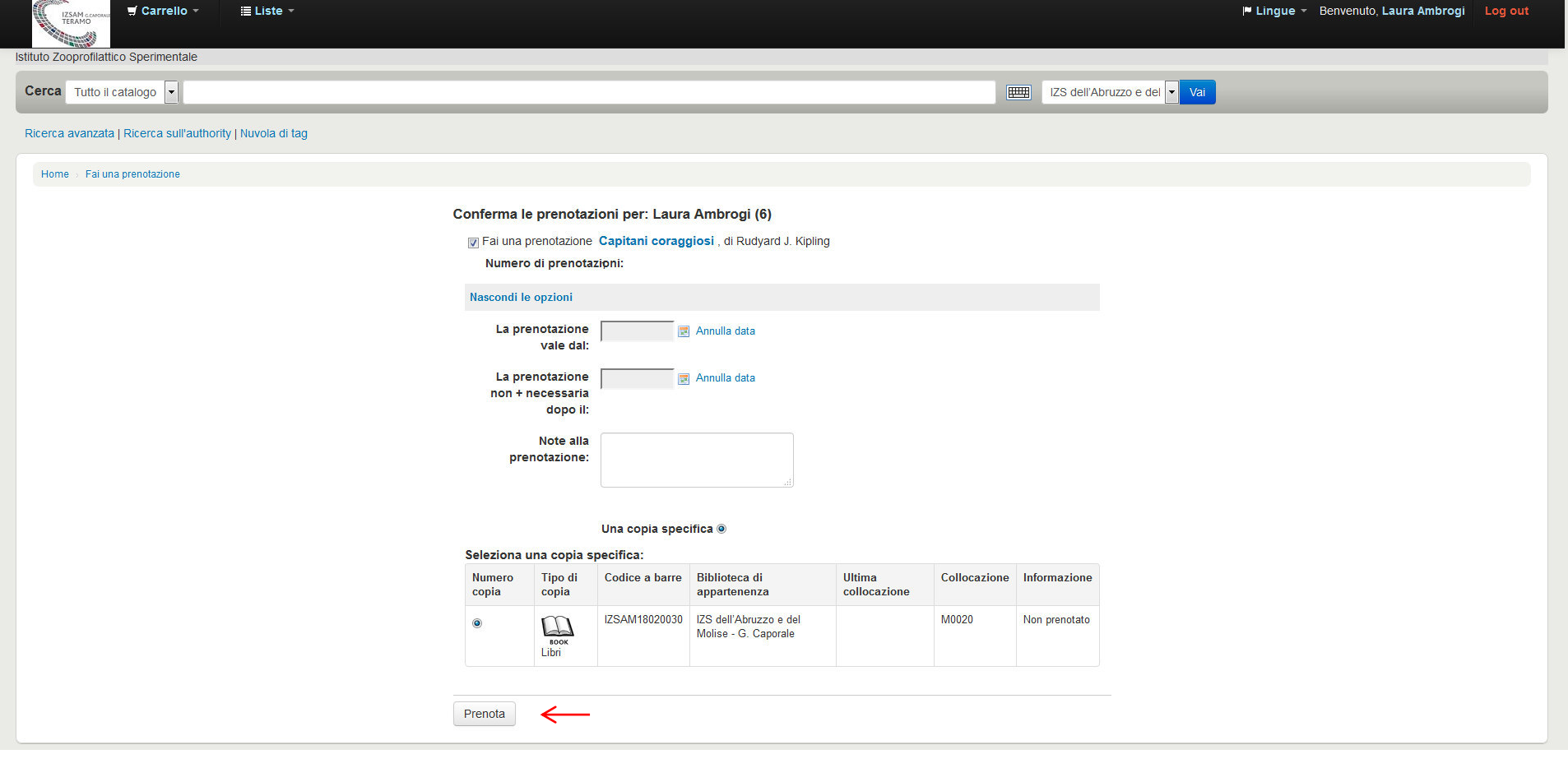